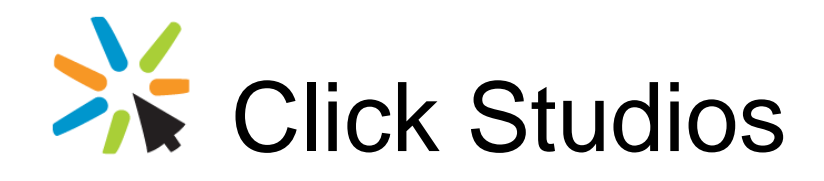

## Passwordstate

# Mobile Client Upgrade Instructions

*This document and the information controlled therein is the property of Click Studios. It must not be reproduced in whole/part, or otherwise disclosed, without prior consent in writing from Click Studios.*

## **Table of Contents**

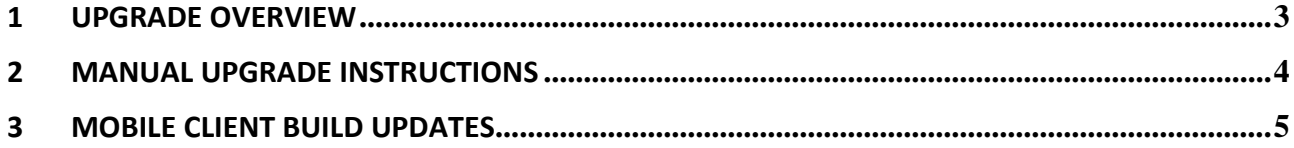

#### <span id="page-2-0"></span>**1 Upgrade Overview**

This document will provide instructions for manually upgrading your "separate" installation of the Passwordstate Mobile Client Web Site.

Note: If you do not have a separate installation of the Mobile Client web site, and are accessing the site via your normal Passwordstate web site, then you do not need to follow these instructions to perform a manual upgrade - upgrading the Mobile Client will occur as part of a standard upgrade of Passwordstate.

#### <span id="page-3-0"></span>**2 Manual Upgrade Instructions**

To manually upgrade your separate installation of the Passwordstate Mobile Client web site, please follow these instructions:

- Note: It may not be necessary to upgrade the Mobile Client web site every time you upgrade your main Passwordstate installation. Please refer to the section 'Mobile Client Build Updates' to see if you require an upgrade
- 1. First upgrade your main Passwordstate installation using the provided instructions
- 2. Take a copy of the file /web.config
- 3. Stop the Passwordstate web site in IIS, and Passwordstate Windows Service
- 4. Delete all the files in the Passwordstate folder
- 5. Download the following file, and extract the files into the Passwordstate folder [http://www.clickstudios.com.au/downloads/passwordstatemobile\\_upgrade.zip](http://www.clickstudios.com.au/downloads/passwordstatemobile_upgrade.zip)
- 6. Copy back across the file /web.config
- 7. Restart the Passwordstate Windows Service, and Passwordstate Mobile Client web site in IIS

If you need to download any full versions of Passwordstate Mobile Client at any time, you can do so via the page<http://www.clickstudios.com.au/previous-builds.aspx>

**Build 7580 Note**: If you are upgrading from a build which is earlier than Build 7580, then it is very important to copy the Secret1 & Secret2 keys across from your primary instance of Passwordstate, otherwise the separate mobile client install will not work. These keys are located in the web.config file, in the appSettings section.

### <span id="page-4-0"></span>**Mobile Client Build Updates**

The following table indicates which builds of Passwordstate require an upgrade to the Mobile Client web site.

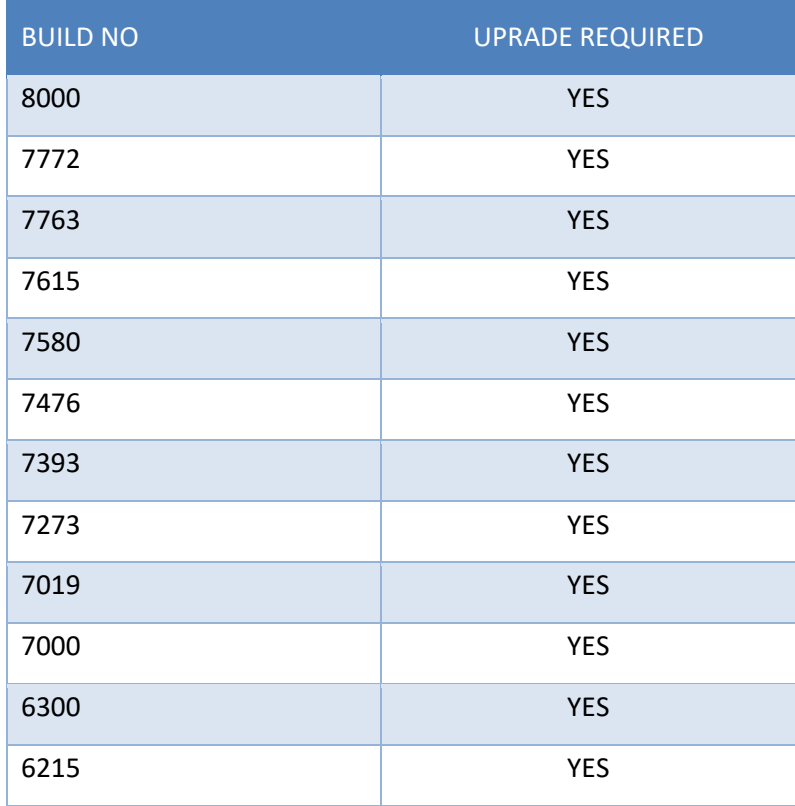